# **AULA 5: BrOffice Writer – Mala Direta e Etiqueta**

### **Objetivo**

Ao final dessa aula, você deverá ser capaz de:

- $\checkmark$  Criar uma mala direta:
- $\checkmark$  Imprimir carta de mala direta:
- $\checkmark$  Confeccionar e imprimir etiquetas.

### **Para começo de conversa...**

A utilização de mala direta é um recurso bastante eficaz, usado principalmente para a divulgação de produtos e serviços, cobrança ou para fins informativos. O grande diferencial da mala direta está no fato de que através de um único modelo de carta, o remetente consegue dirigir-se diretamente a cada pessoa, independentemente do número de destinatários ao qual a mesma será remetida.

Para melhor aproveitamento essa aula deve ser lida em frente ao computador para ir praticando todo novo comando apresentado. Vá formatando o documento junto com a explanação, pois quem ler tem um conhecimento potencial que só se concretiza com a prática. Se a prática não vem o conhecimento vai embora.

### **1. Criando uma mala direta**

<u>.</u>

Primeiro passo é Abrir ou criar um documento principal (documento que contém o texto e elementos gráficos que são iguais em todas as cartas a ser enviadas em massa). Depois criar uma fonte de dados<sup>1</sup> com informações do destinatário individual. Para finalizar Mesclar dados da fonte de dados no documento principal para criar um novo documento mesclado.

<sup>1</sup> Fonte de dados é um arquivo que contém as informações a serem mescladas em um documento. Por exemplo, a lista de nomes e endereços que você deseja usar em uma mala direta. É necessário conectar-se à fonte de dados para poder usar as informações contidas nele.

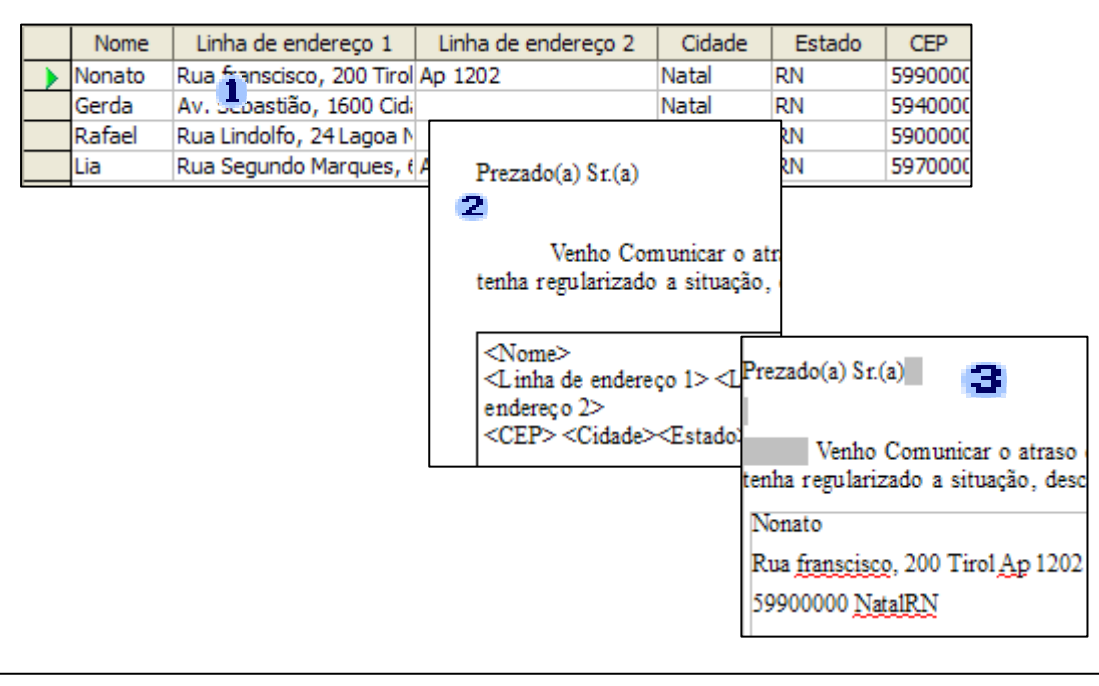

**1** Fonte de dados com informações do destinatário, como nomes e endereços. 2 Documento principal com campos mesclados que são espaços reservados para informações do destinatário. **3** Documento mesclado resultante.

Figura 1 – Criação de mala direta

# **1.1 Criar um documento principal**

Para criar uma mala direta você precisa confeccionar um documento que comunique a várias pessoas um mesmo assunto. Para praticar imagine uma carta de cobrança de prestações atrasadas de compras em uma loja comercial. Digite a seguinte carta:

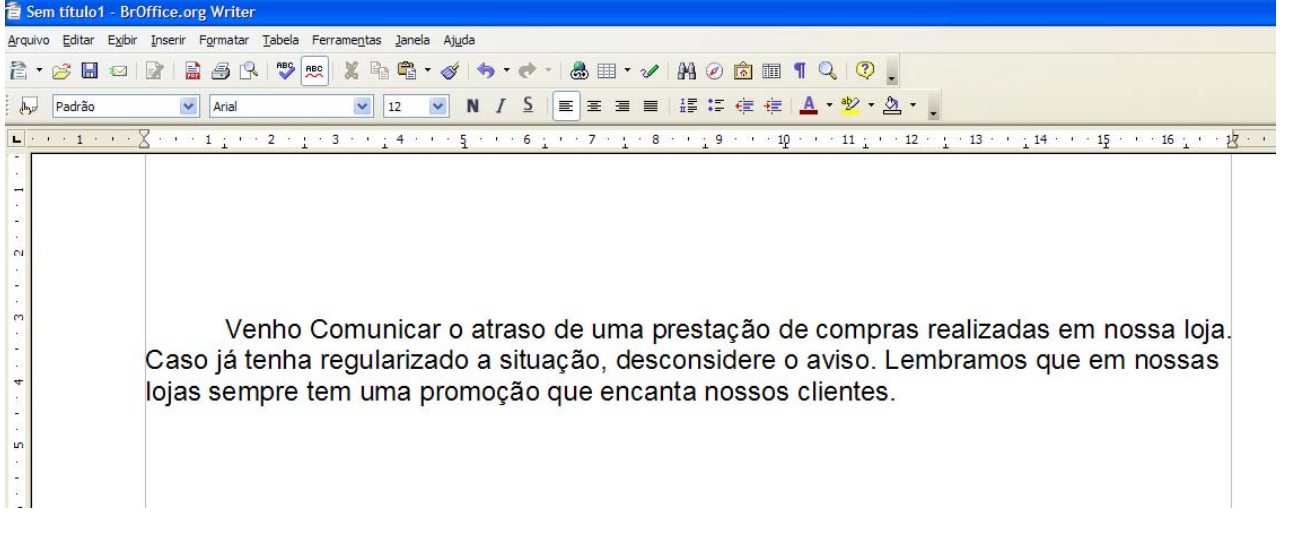

Figura 2 – Formatar numeração

# **1.2 criar uma fonte de dados**

A fonte de dados da mala direta pode ser gerada no próprio BrOffice.org através do Calc ou Base. Também podemos utilizar um catálogo de endereços de outro banco de dados externo. No exemplo a seguir vamos utilizar o BrOffice.org Calc que será estudado no próximo módulo, mas, como será criada uma planilha simples com alguns dados de clientes, com os campos: Título, Nome, Endereço, CEP, Cidade e Estado não precisa ser usuário do Calc para digitar.

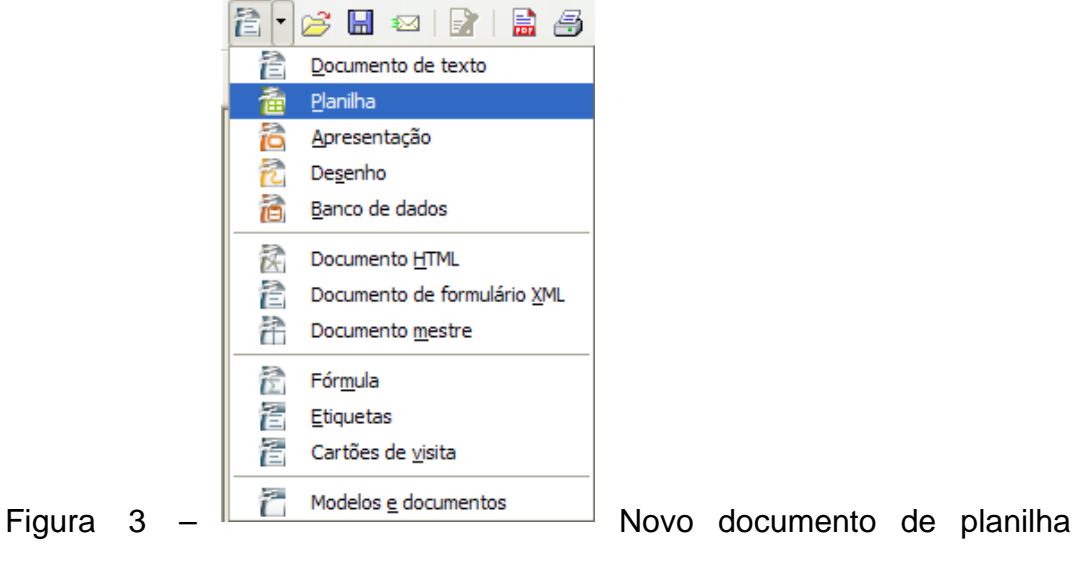

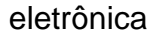

Digite na planilha com os seguintes dados:

| <b>En Clientes.ods - BrOffice.org Calc</b>                                                             |        |                          |                                                           |                    |        |        |  |  |  |  |
|----------------------------------------------------------------------------------------------------|--------|--------------------------|-----------------------------------------------------------|--------------------|--------|--------|--|--|--|--|
| Arquivo Editar Exibir Inserir Formatar Ferramentas Dados Janela Ajuda                                  |        |                          |                                                           |                    |        |        |  |  |  |  |
| │ 島 各 ß-│ じ   火    ※   さ ・ ♂   も ・ ♂ -   ▲ 4    ↓  ↓  ♪ 〃   M (<br>$\mathbb{E}$<br>: fa - 63<br>₩      |        |                          |                                                           |                    |        |        |  |  |  |  |
| N / ≦   ≣ ≣ ≣ ≣   ∭ 2 % ½ .a : \$\$   ∉ ∉   [<br>$\checkmark$<br>$\checkmark$<br>لروالي<br>Arial<br>10 |        |                          |                                                           |                    |        |        |  |  |  |  |
| $\checkmark$<br>C10<br>$f(x)$ $\Sigma$<br>$=$                                                          |        |                          |                                                           |                    |        |        |  |  |  |  |
|                                                                                                    | A      | B                        | c                                                         | D                  | Ε      | F      |  |  |  |  |
| 1                                                                                                    | Título | Nome                     | Endereco                                                  | CEP                | Cidade | Estado |  |  |  |  |
| $\overline{2}$                                                                                         | lSr.   | André dos santos júnior  | Rua dos afritos, 400 Bom Jardim                           | 59600000 Natal     |        | RN     |  |  |  |  |
| 3.                                                                                                    | lSra.  | Fátima Lúcia da Silva    | Av. Imperador, 300 Nova Betânia                           | 59400000 Mossoró   |        | RN     |  |  |  |  |
| $\overline{4}$                                                                                         | lSr.   | Júlio César dos Santos   | Rua do Seridó, 43 São Francisco                           | 59030000 Natal     |        | RN     |  |  |  |  |
| 5                                                                                                    | lSr.   | Augusto César Carneiro   | Rua 25 de marco, 45 Aldeota                               | 60000000 Fortaleza |        | CЕ     |  |  |  |  |
| 6                                                                                                    | IProf. | Lindolfo Pereira da Siva | Av. Godofredo Mariel, 12 Tirol                            | 59045000 Natal     |        | RN     |  |  |  |  |
| $\overline{7}$                                                                                         | IDr.   |                          | Marcos Pedrosa Teixeira Rua Tiradentes, 34 Barra do ceará | 60000000 Fortaleza |        | CЕ     |  |  |  |  |
|                                                                                                    |        |                          |                                                           |                    |        |        |  |  |  |  |

Figura 4 – Planilha digitada

Salve a planilha em uma pasta conhecida com o nome de Clientes.ods.

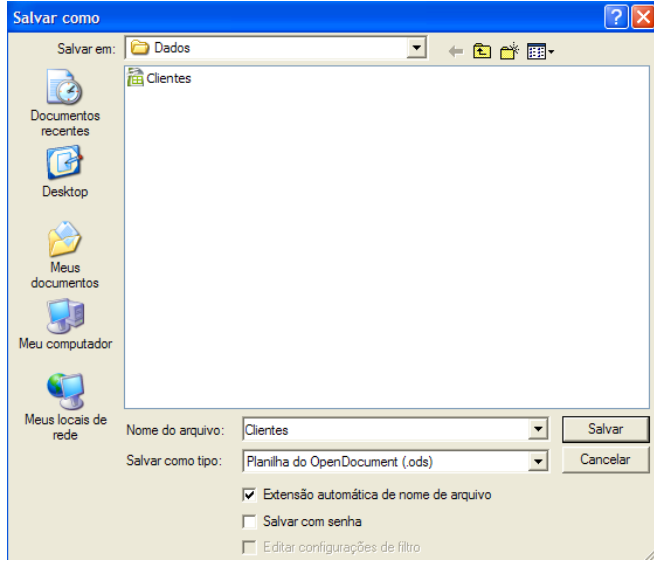

Figura 5 – Salvar planilha como Clientes.ods

# **1.3 Mesclar dados no documento principal**

Agora você vai fazer o procedimento para vincular a planilha de com a fonte de dados ao documento que dará origem à mala direta com os seguintes passos:

Com o documento principal aberto selecione **Inserir > Campos > Outros** na barra de menu, conforme a figura a seguir.

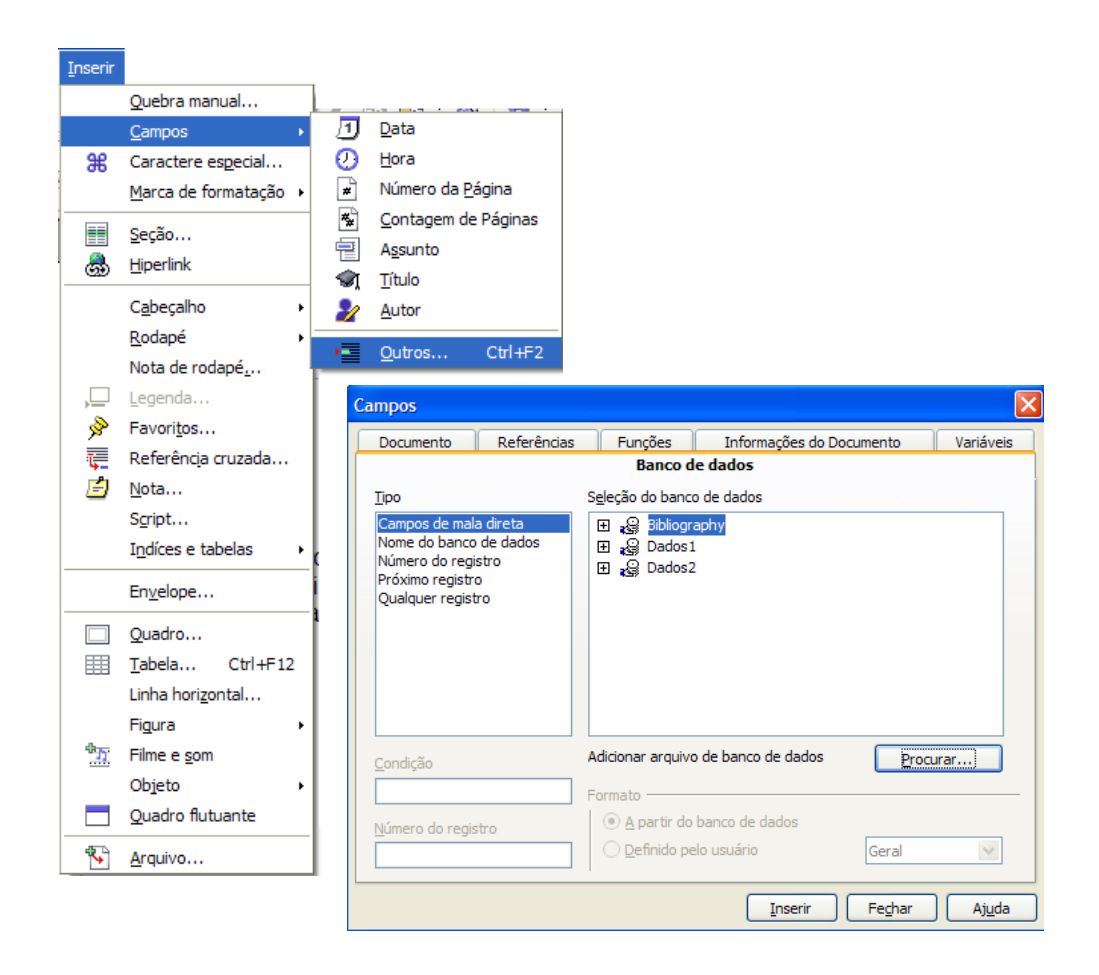

Figura 6 – Inserir campos

Selecione a aba banco de dados e em seguida procurar. Ao adicionar clientes na lista de banco de dados clique no "+" para ver a planilha e os campos como mostra a figura a seguir:

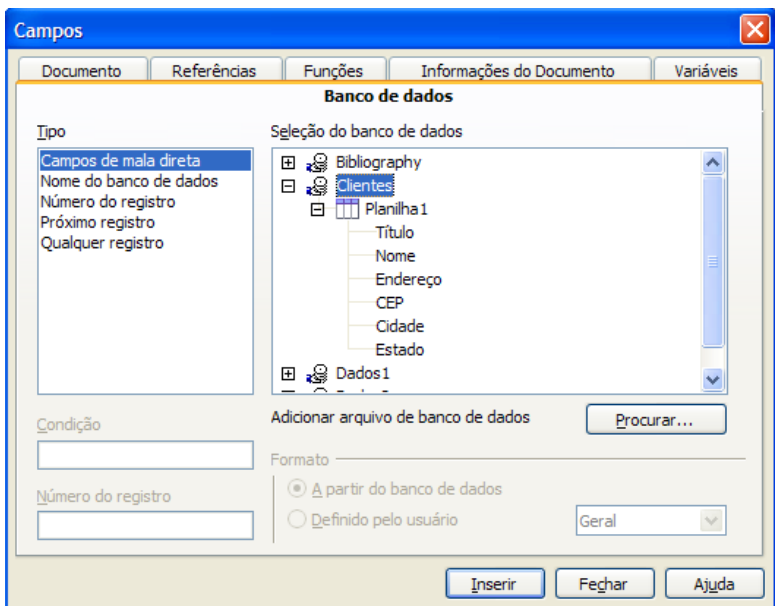

# Figura 7 – seleção do banco de dados

Selecione Título e clique em inserir, faça o mesmo com Nome, Endereço, CEP, Cidade e Estado, depois clique no botão Fechar.

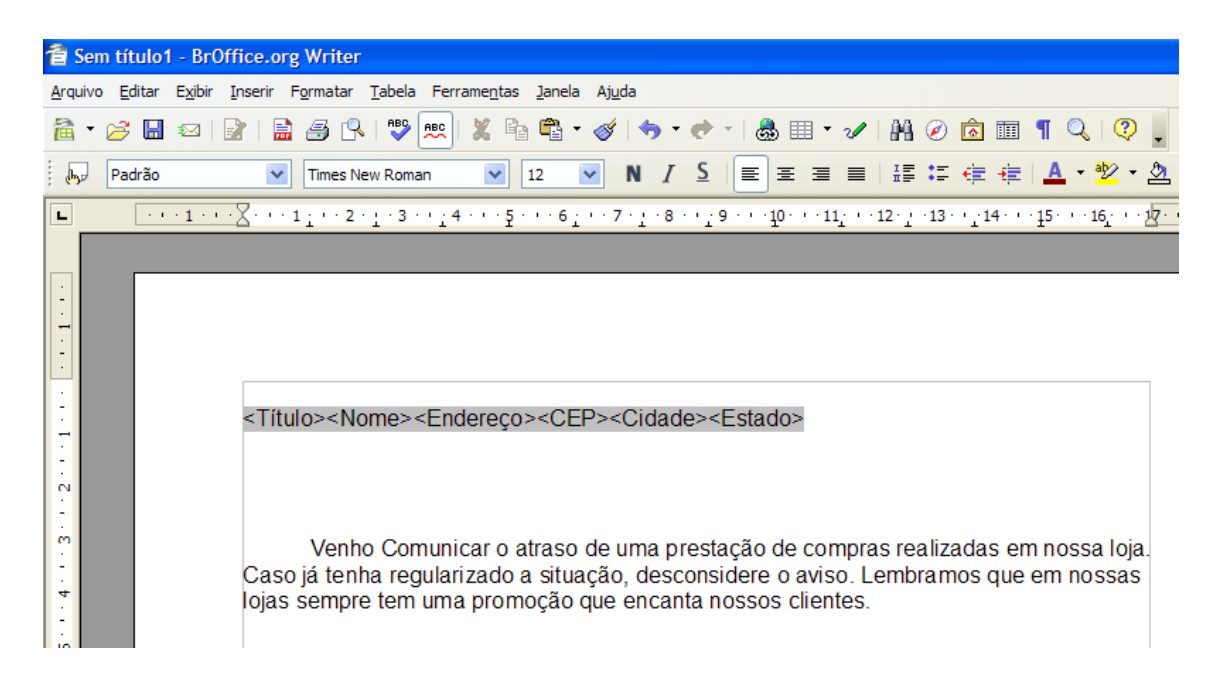

Figura 8 – Inserir campos do banco de dados

Agora é hora de colocar os campos no local correto no documento. O Nome foi copiado e colado em mais de um lugar para facilitar o envio da correspondência.

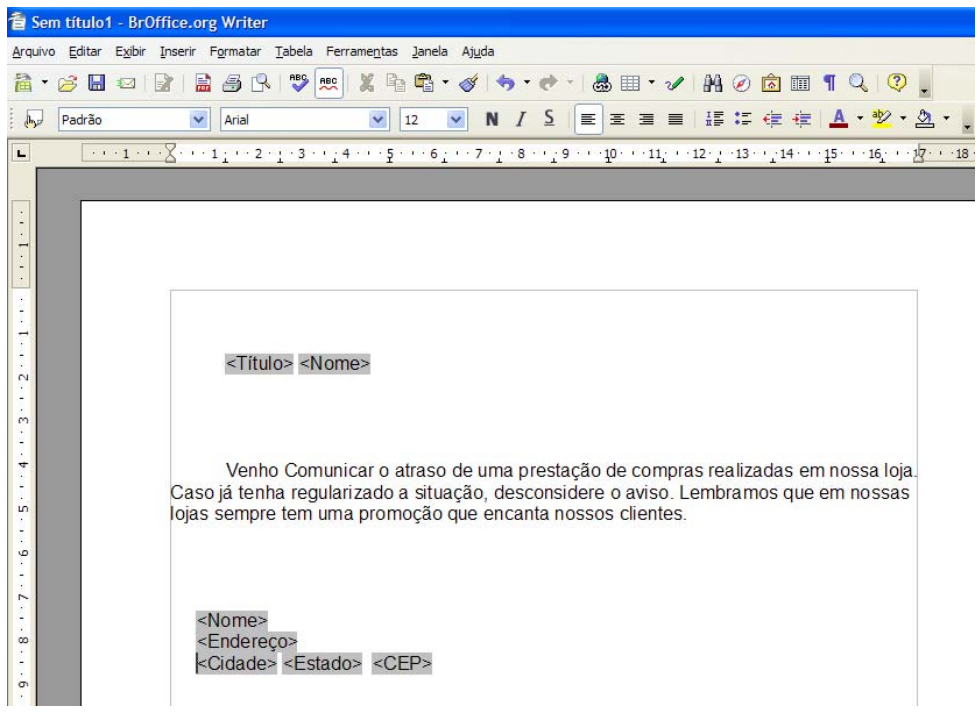

Figura 9 – Mala direta pronta

## **2. Gerando a mala direta**

Salve seu documento como nome Mala\_Direta este documento vai servir como documento principal para a geração da mala direta. Vá a **Exibir > Fontes de dados** para gerar a mala direta.

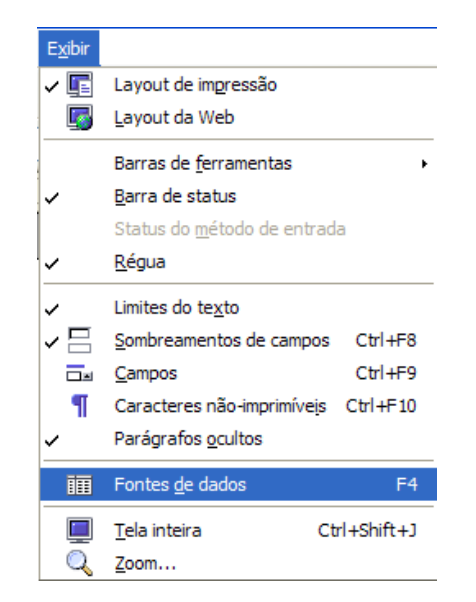

Figura 10 – Listas com figura do arquivo

A fonte dados será exibido juntamente com a barra de ferramenta de Mala direta. Clique em mala direta para ser exibido o assistente de mala direta.

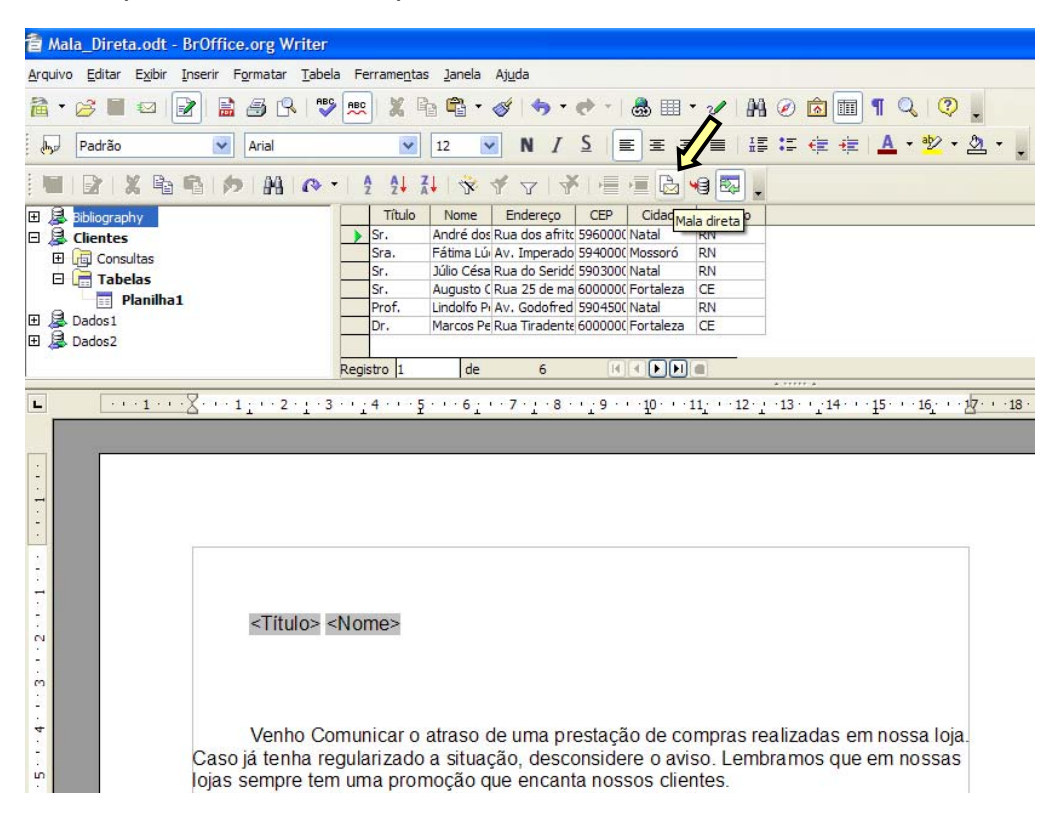

Figura 11 – Gerar mala direta

Como o documento inicial está aberto, simplesmente selecione Usar o documento atual.

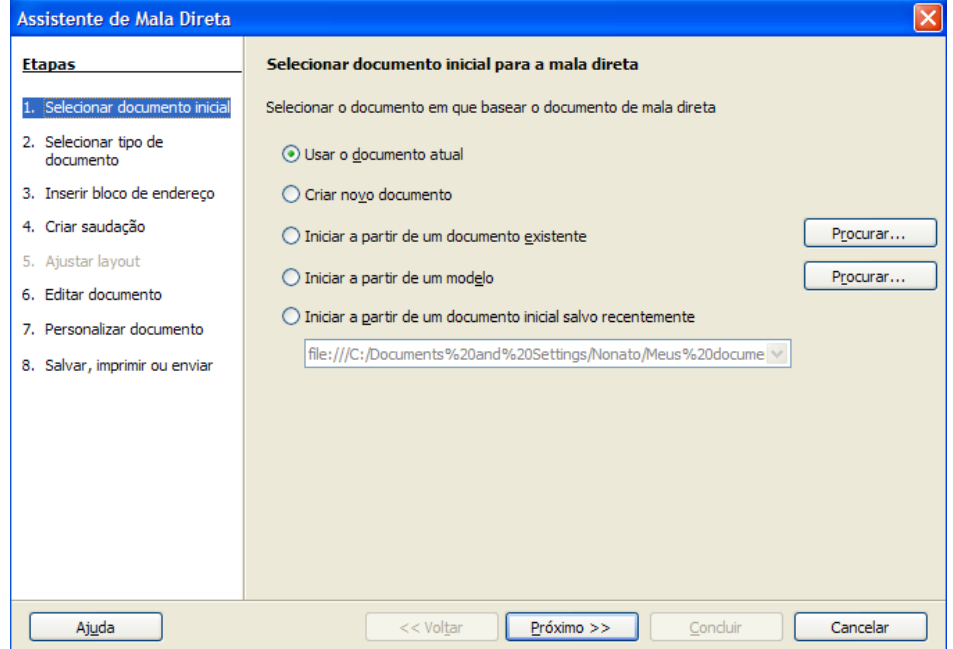

Na segunda etapa como a mala direta é para impressão selecione carta.

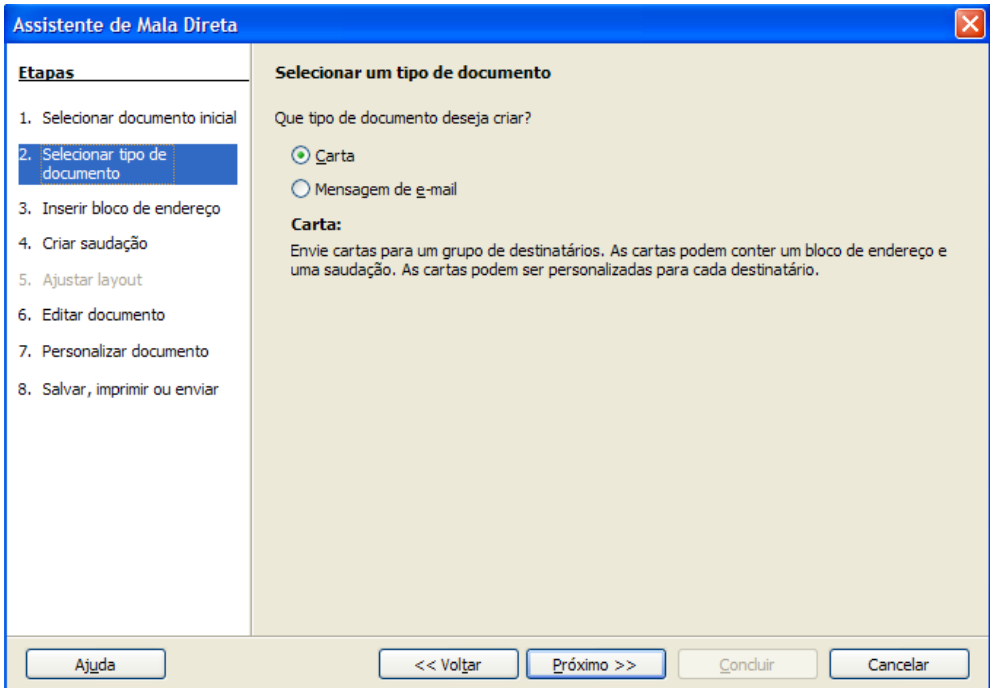

Figura 11 – Selecionar tipo de documento

Na terceira etapa não selecione nada, pois já mesclamos os dados no documento.

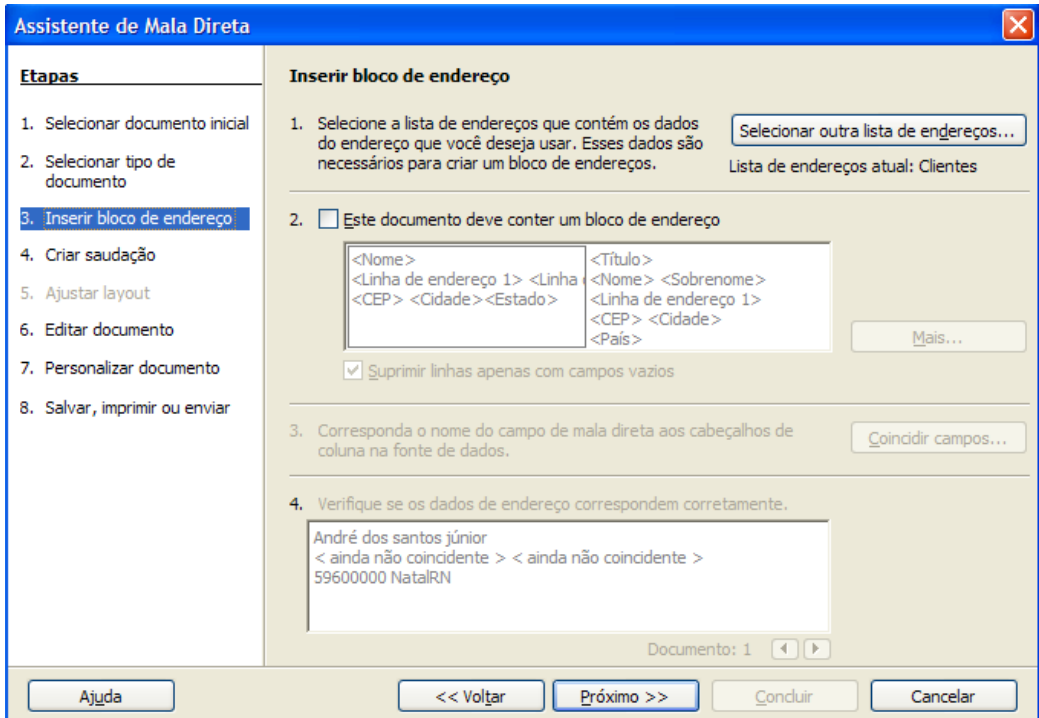

Figura 12 – Inserir bloco de endereço

Na quarta etapa não selecione nada, pois já inserimos a saudação no documento com o campo Título.

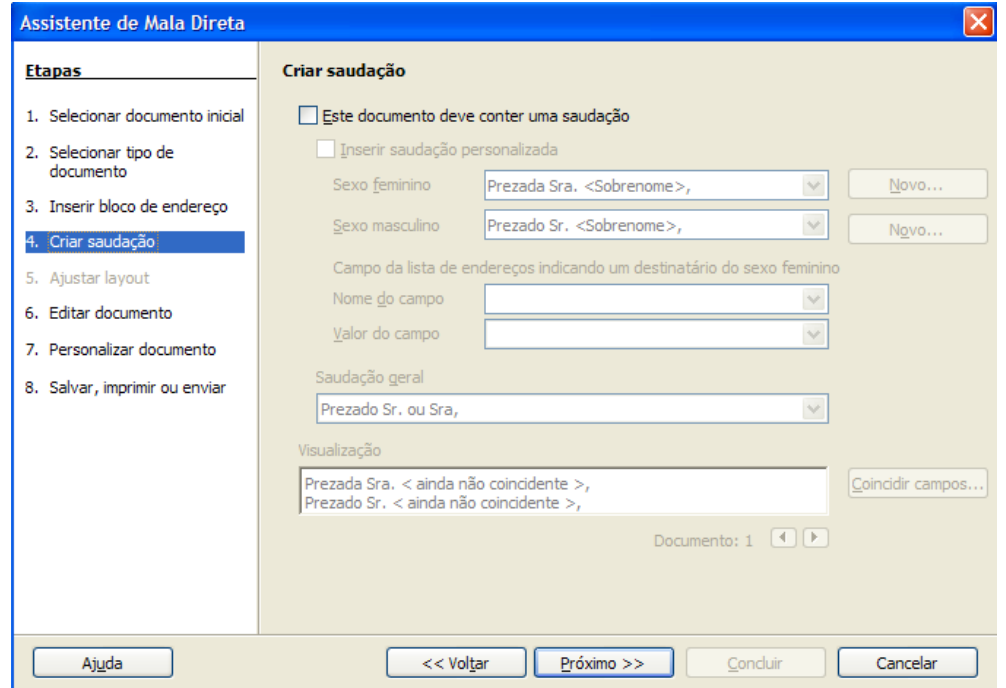

# Figura 13 – Criar saudações

A etapa 6 será a última possibilidade de modificar o documento inicial. O assistente será temporariamente encolhido em uma janela pequena para que seja possível editar o documento.

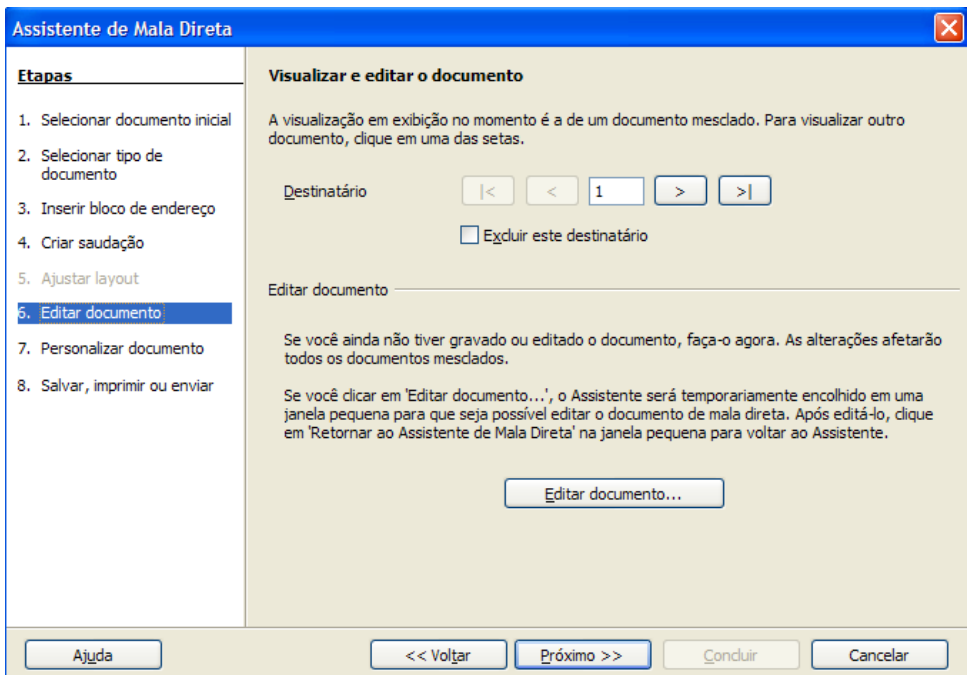

Figura 14 – Editar documento

O passo 7, por sua vez, já apresentará o documento mesclado. Caso queira editar esses documento essa é a hora de fazer antes de salvar.

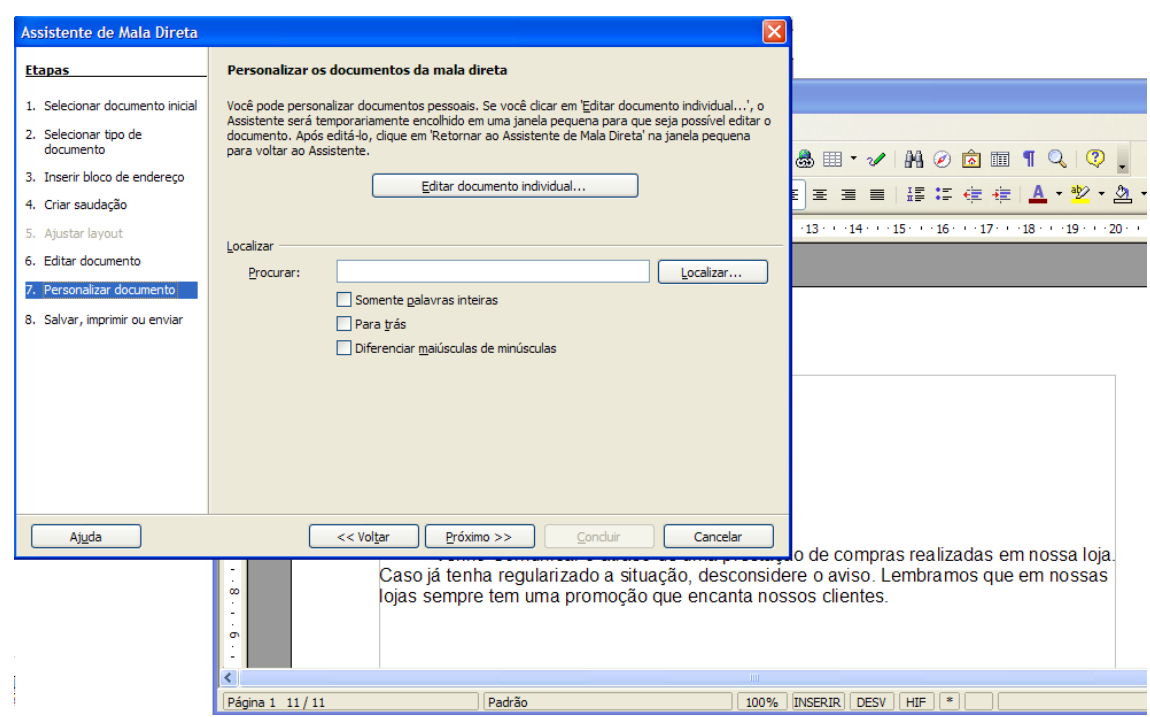

Figura 15 – Personalizar documento

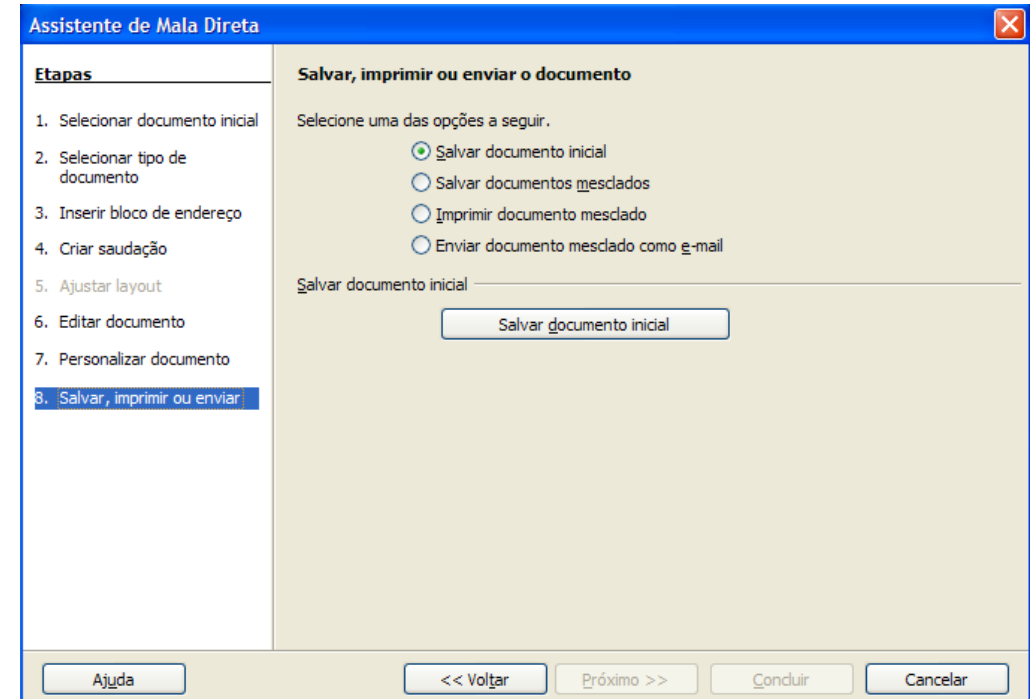

Na etapa 8 clique no botão Salvar documento inicial e, depois, em Concluir.

Figura 16 – Salvar imprimir e enviar

Concluído ficará apenas um novo documento com todas as cartas a serem impressa. Salve como "todos.odt" até ser impressa. Como já temos o documento inicial e o banco de dados vinculado, podemos, a qualquer momento, efetuar alterações na carta sem ter que recriar ou vincular o banco de dados, basta abrir o documento inicial (Mala\_Direta) e alterá-lo.

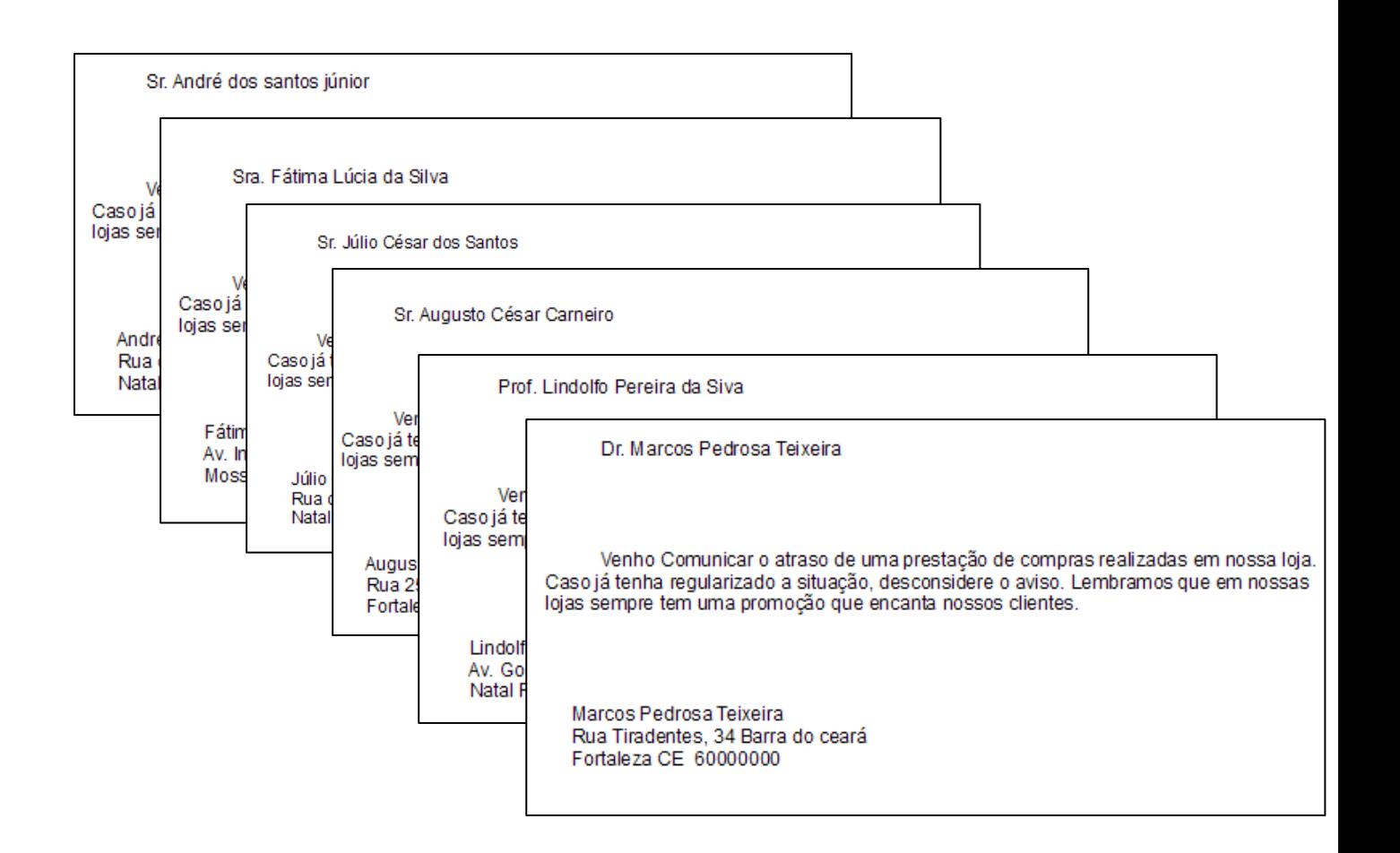

Figura 17 – Impressão da mala direta

Outra maneira de construir uma mala direta é entrar direto no assistente de mala direta. **Ferramenta > Assistente de Mala direta**, você percorre toda a etapa para construção de um documento para mala direta.

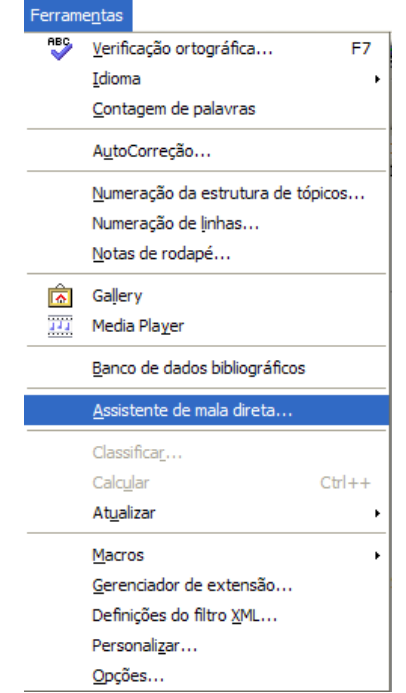

Figura 18 – Assistente de mala direta

# **7. Etiquetas**

Para organizar objetos, documentos, etc o ideal é colar uma etiqueta com suas características. O Writer cria etiqueta em vários formatos que são encontrados para venda no mercado.

Antes de criar a etiqueta uma fonte de dados com as informações a serem impressas na etiqueta devem ser digitada. Imagine que José Abigail dos Santos tem um número de CD/DVD com fotos e filmes da família e que necessita colocar em cada caixa etiqueta para melhorar a organização da coleção. Utilize o Calc para criar o banco de dados da etiqueta e salve com o nome Etiqueta.

|                | A                       | B                | c                              | D           |
|----------------|-------------------------|------------------|--------------------------------|-------------|
| $\mathbf{1}$   | Nome                    | Gênero           | Título                         | Data        |
| $\overline{2}$ | José Abigail dos Santos | <b>DVD</b> Foto  | Colônia de férias              | Dez/2005    |
| 3              | José Abigail dos Santos | CD Vídeo         | Férias de julho                | Jul/2006    |
| 4              | José Abigail dos Santos | DVD Vídeo        | Aniversário do Rafa            | Nov/2006    |
| 5.             | José Abigail dos Santos | CD Foto          | Férias em Fortaleza Dez/2006   |             |
| 6              | José Abigail dos Santos | <b>DVD</b> Foto  | Diversos                       | Ano de 2007 |
| $\overline{7}$ | José Abigail dos Santos | <b>DVD Vídeo</b> | <b>Diversos</b>                | Ano de 2007 |
| 8              | José Abigail dos Santos | DVD Vídeo        | Aniversário da Lilica Jul/2007 |             |
| 9              | José Abigail dos Santos | <b>CD</b> Foto   | <b>Diversos</b>                | Ano de 2008 |
| 10             | José Abigail dos Santos | CD Foto          | Colônia de férias              | Jul/2008    |
| 11             | José Abigail dos Santos | <b>DVD</b> Foto  | Viagem ao Chile                | Out/2008    |
| $\mathbf{B}$   |                         |                  |                                |             |

Figura 19 – Tabela Etiqueta

O nosso banco de dados Etiqueta precisa ser sensibilizado ao documento. Vá a **Inserir > Campos > Outros**, Banco de dados e clique em procurar para colocar a planilha etiqueta em evidência.

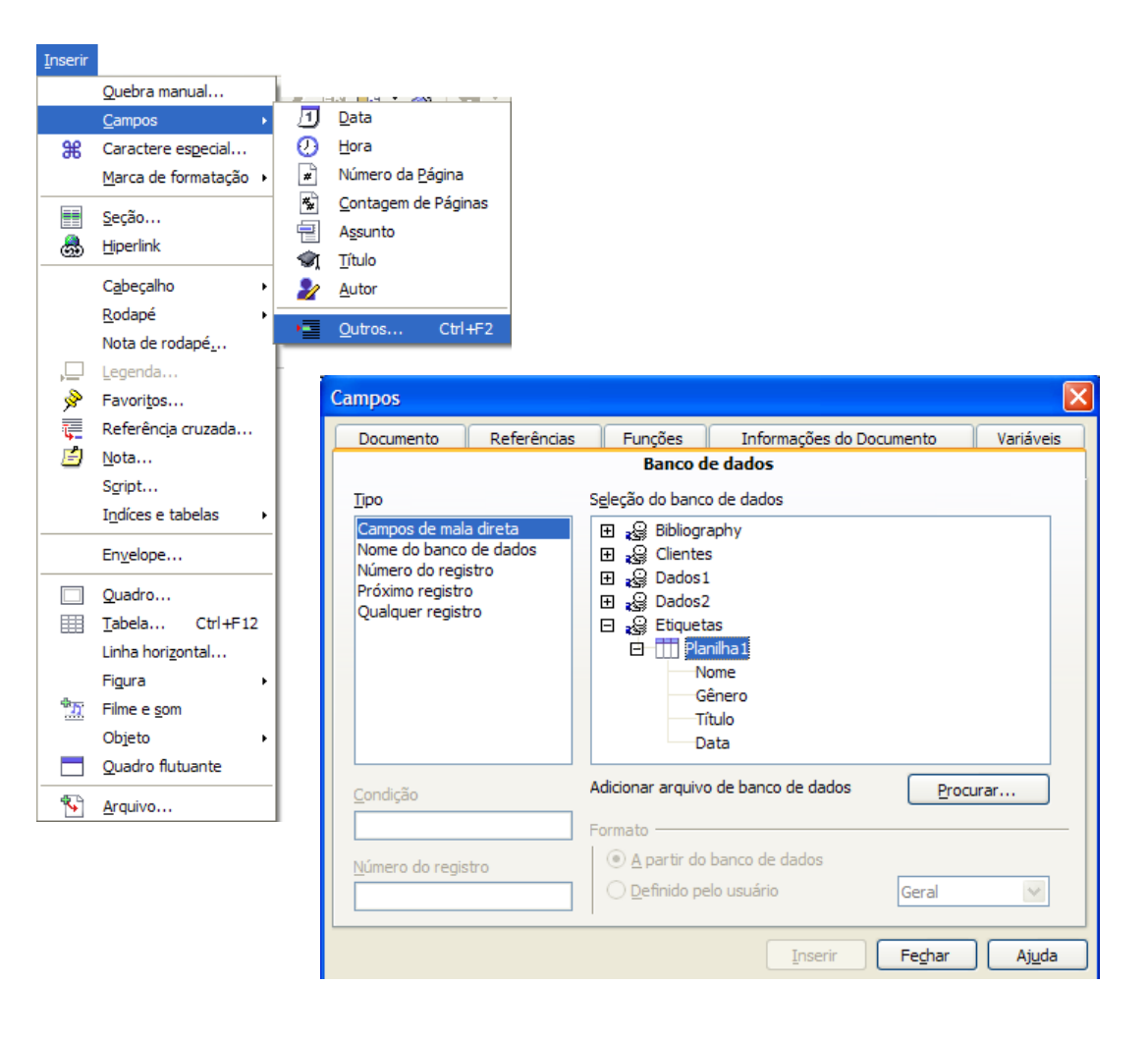

Figura 20 – Inserir campos

Para criar uma etiqueta vá a Novo, Etiqueta:

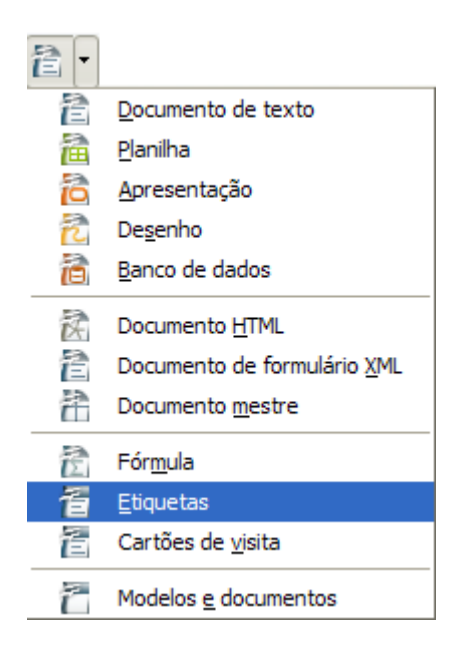

Figura 21 – Novo documento etiqueta

Na aba Etiquetas, escolha Banco de dados: Etiquetas, Tabela: Planilha1, Campos: escolha cada campo (Nome, Gênero, Título e Data) e clique na seta do lado esquerdo para os dados serem postados na etiquetas. Em todos os dados postados, clique a tecla ENTER para colocar o novo dado em uma nova linha. Para finalizar o formato: Marca e Tipo. Mantenha a configuração da figura 22 e clique em Novo documento.

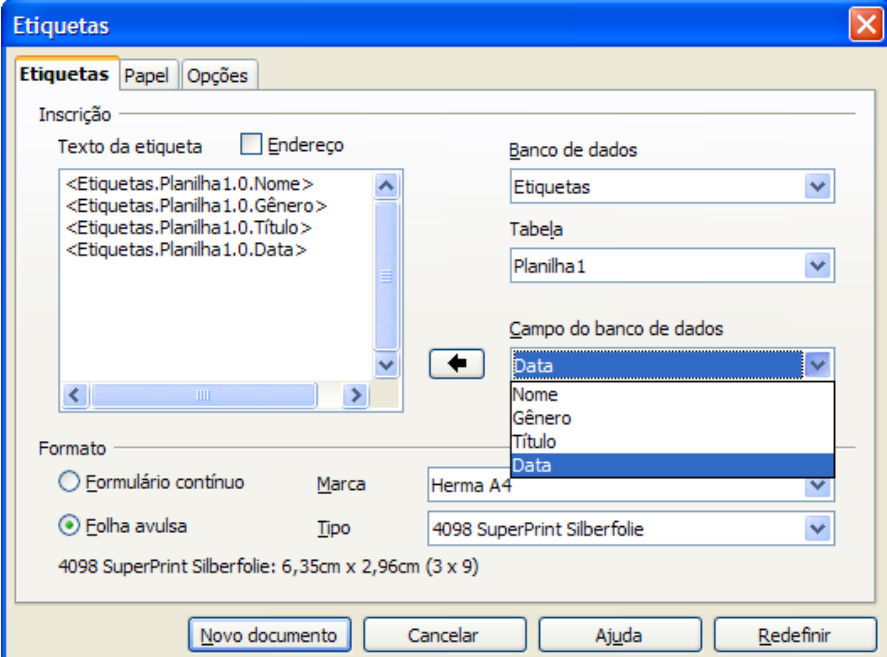

Figura 22 – Dados da etiqueta

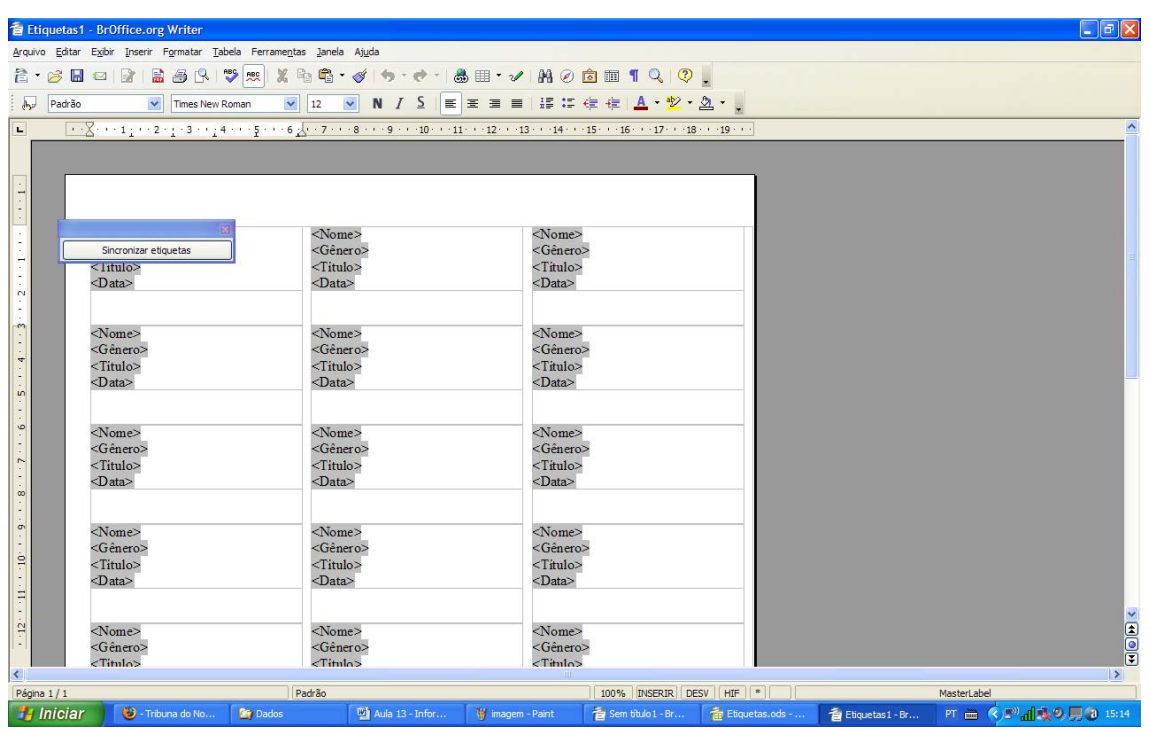

A etiqueta será formada em um novo documento:

Figura 23 – Novo documento com a etiqueta

Envie para impressão. Responda sim para imprimir uma carta-modelo.

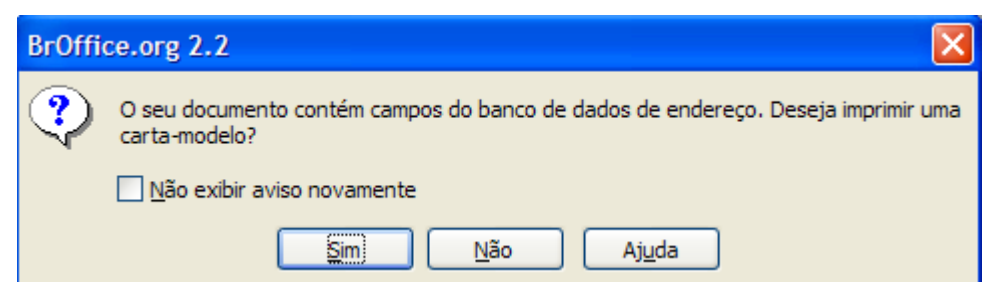

Figura 24– Impressão da etiqueta

Na janela mala direta escolha registros como todos e saída como Impressão e clique OK.

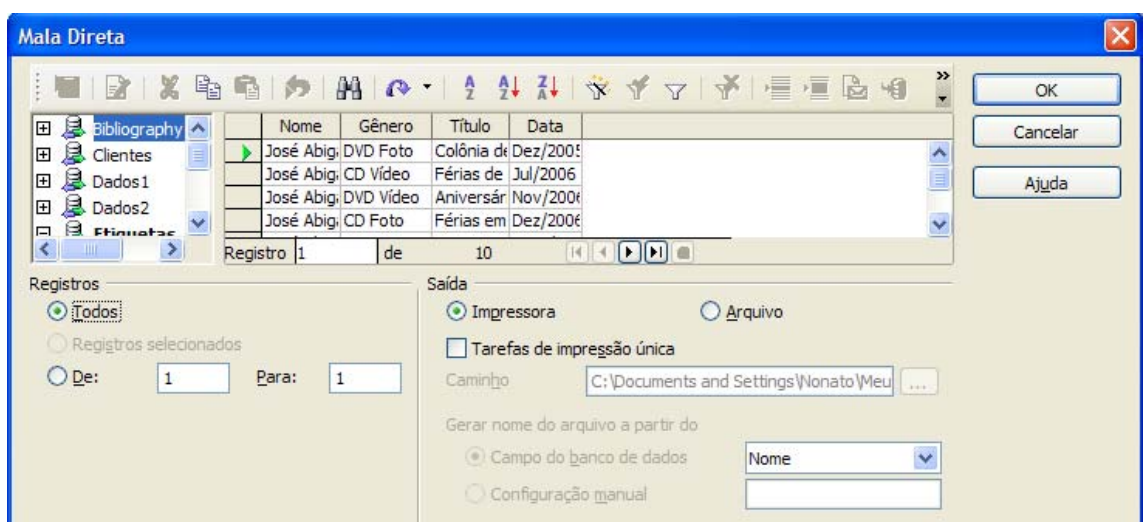

Figura 25– Impressão de mala direta etiqueta

O resultado no papel é essas etiquetas:

José Abigail dos Santos DVD Foto Colônia de férias Dez/2005

Férias em Fortaleza Dez/2006

José Abigail dos Santos DVD Video Aniversário da Lilica Jul/2007

José Abigail dos Santos DVD Foto Viagem ao Chile Out/2008

José Abigail dos Santos CD Video Férias de julho Jul/2006

Diversos Ano de 2007

José Abigail dos Santos<br>CD Este  $CD$  Foto Diversos Ano de 2008

José Abigail dos Santos DVD Video Aniversário do Rafa Nov/2006

Diversos Ano de 2007

José Abigail dos Santos  $CD$  Foto Colônia de férias Jul/2008

Figura 26 – Etiquetas Impressas

**Atividade** – Faça um conjunto de etiqueta para seus livros e cadernos. Suponha que terão no mínimo cinco livros e quatro cadernos de sua livre escolha. Coloque o nome, titulo e ano de aquisição/uso de cada volume. Pode acrescentar mais dados de sua preferência.

# **Leituras complementares**

A leitura a fontes variadas de informação é importante para consolidar conhecimento e na era da informação virtual temos a facilidade de ter em casa ou no trabalho, ou em qualquer lugar que tenha um computador e um ponto de entrada para Internet informação disponível vinte quatro horas de qualidade e gratuita. A recomendação continua como os sítios das aulas anteriores que são apostilas e outros sites que acrescenta o que foi apresentado aqui.

> http://www.broffice.org/ http://www.broffice.org/?q=apostila\_comunidade http://aprendendofisica.pro.br/doc/BrOffice.org\_Writer\_2.odt http://www.drh.uem.br/tde/apostila\_BrOffice.org\_2.0.1-TDE-Ver1.0.1.pdf

http://www.scribd.com/doc/4767005/Apostila-de-BrOffice-Writer.

# **Resumo**

Nesta aula, mais uma etapa do aprendizado do Writer foi vencida. Com o aprendizado dessa aula você trabalhou com mala direta e confecção de etiqueta. Dois recursos muito utilizados em empresas para aumentar a produtividade e relacionar melhor com seus clientes.

# **Auto-avaliação**

Imagine uma empresa com a necessidade de enviar um marketing direto indicando um novo produto aos seus clientes. Planeje o conteúdo da carta a ser enviada e faça da seguinte maneira:

- $\checkmark$  Faça um banco de dados com os dados do cliente como: Nome, endereço completo para enviar pelo correio a carta, Título para referenciar a cada cliente de forma respeitosa;
- $\checkmark$  Na carta mescle o título e o nome acima do corpo do documento;
- $\checkmark$  O endereço com o nome acima deve ser mesclado em uma etiqueta para ser colada no envelope.
- $\checkmark$  Qualquer outro dado que queira acrescentar para aparecer na carta pode ficar a vontade, pois servirá como sugestão.

# **Referências**

COSTA, Edgard Alves. **BrOffice.org da teoria a pratica**, São Paulo. Editora BRASPORT. 2007.

MANZANO, José Augusto N.G. **BrOffice.org 2.0: Guia Prático de Aplicação**, São Paulo – Editora Érica. 2007.